令和 5 年 10 月 23 日現在 足立区子ども施設入園課

# オンライン申請(令和 6 年 4 月入所(転所)申し込み)に関するQ&A

※ 令和 6 年度保育施設利用申込案内 (10/23 から公開・配布) P25~29 に保育施設利 用申込全般に関する Q&A を記載していますので、あわせてご確認ください。

# 目次

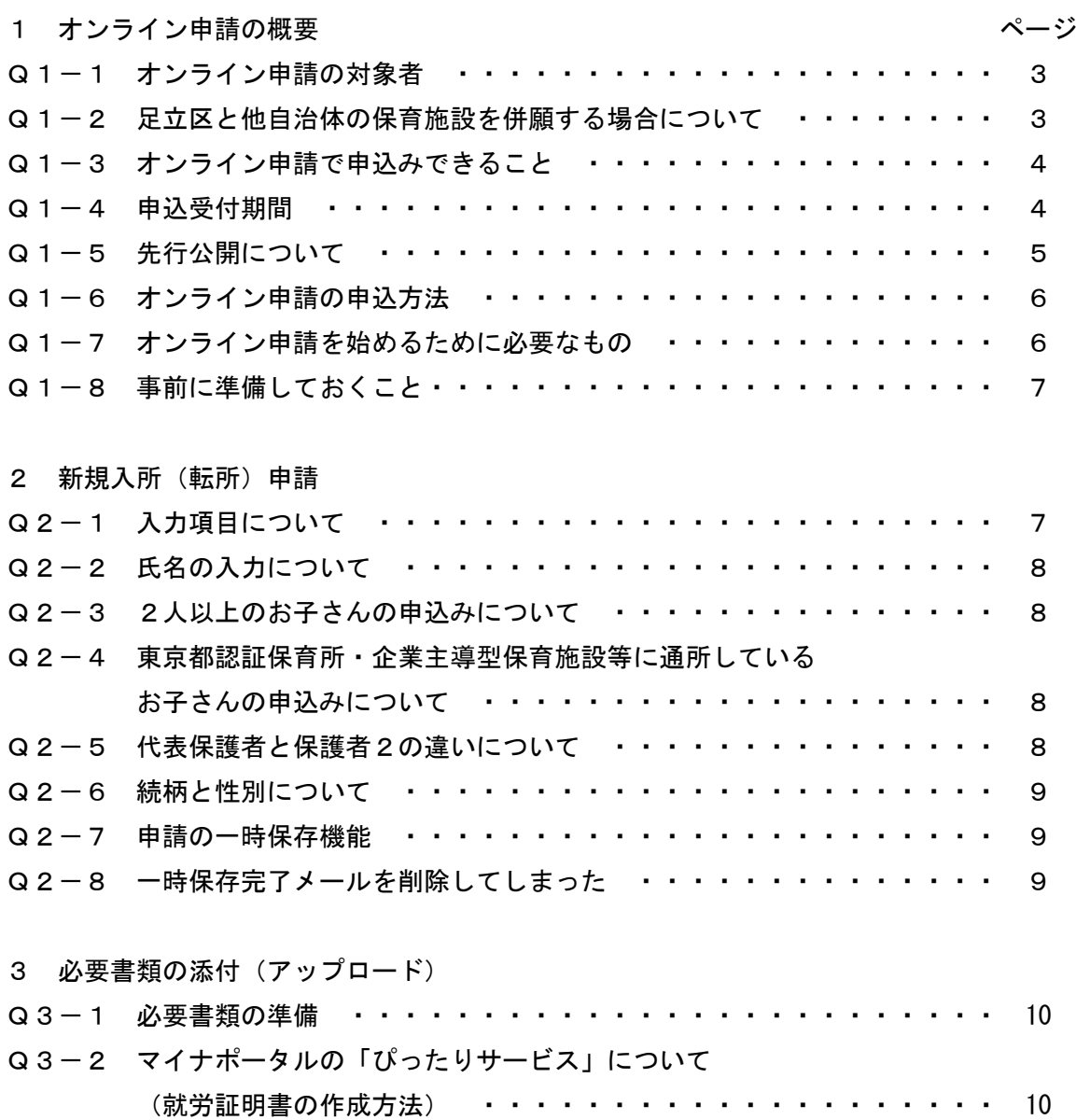

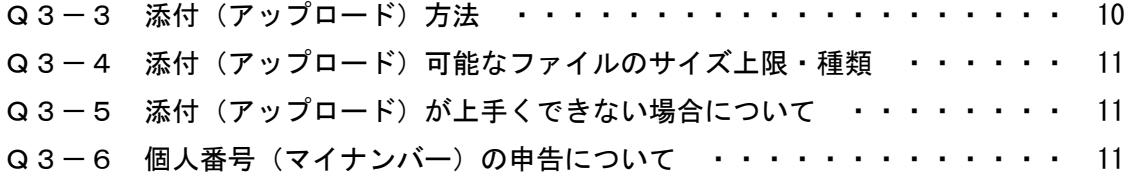

4 申請後の手続き

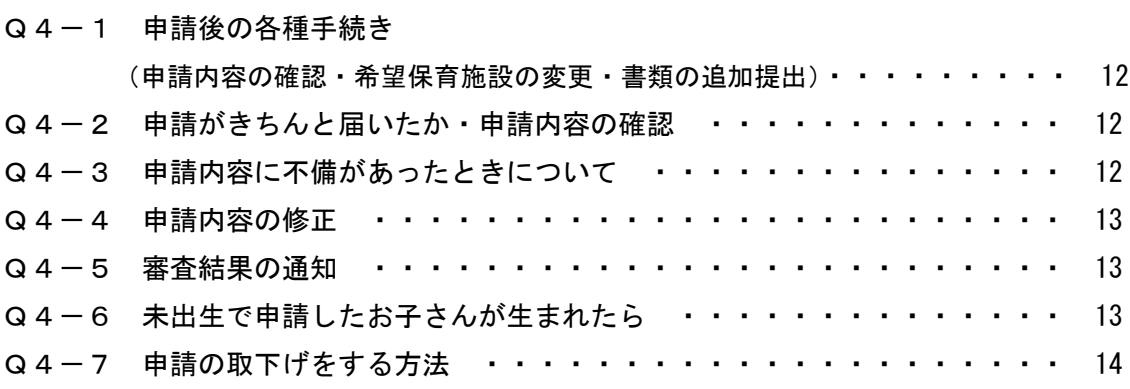

# 5 希望保育施設変更・書類の追加提出

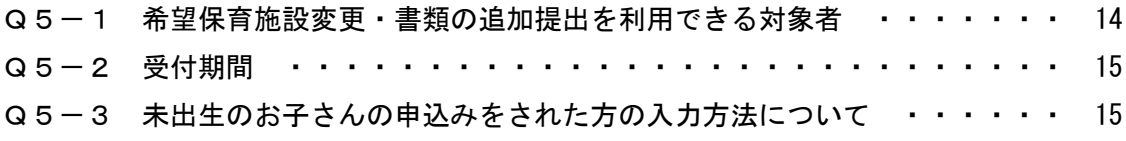

6 その他

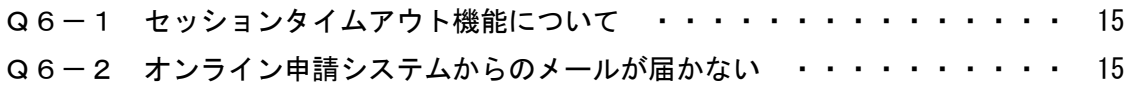

# 1 オンライン申請の概要

Q1-1 オンライン申請の対象者

令和 6 年 4 月入所ではどのような人がオンライン申請を利用できますか。

A

- 以下の(1)~(3)の内容に全て該当する方が、オンライン申請をご利用いただけます。
- (1)足立区内の認可保育所、認定こども園、小規模保育、保育ママの入所を希望している。
	- ※ 東京都認証保育所・企業主導型保育施設等の入所を希望される方は、各保育施設に直接お問 い合わせください。
- (2)申込日時点と申込締切日時点で申込みをするお子さんの住民票が足立区にある。または、 保護者とお子さんの住民登録が国内になく、海外に居住している。
	- ※ 住民登録地が足立区以外の方で、住民登録がある市区町村の保育施設入園担当部署から、足 立区に直接申込みをするように案内があった方は、オンライン申請をご利用いただけます。 それ以外の方は、申込締切日時点で住民票のある区市町村の保育施設入園担当部署にお問い 合わせください。
	- ※ 海外に居住している方の申込みは、世帯全員の本人確認書類(パスポート等)の添付が必要 です。また、入所審査の結果を文書で通知しますので、国内にいる親族等の住所・連絡先が 必要です。足立区への住民登録後に、区内の新住所と保護者の電話番号を子ども施設入園課 (03-3880-5263)にお知らせください。
- (3)出生後、または出産予定日が令和 6 年 2 月 25 日(日)までのお子さんの申込みをする。
	- ※ 出産予定日が令和 6 年 2 月 26 日(月)以降のお子さんの申込みは、令和 6 年 5 月入所から 受け付けています。令和 6 年 5 月入所の申込受付期間は、令和 6 年 3 月 18 日(月)~4 月 10 日(水)です。

#### ≪発達に心配・障がい等があるお子さん、または医療的ケアが必要なお子さんについて≫

発達に遅れや心配、障がい等があるお子さん、または保育にあたり医療的ケアを必要とする お子さんの申込みは、その子の発育に合わせて保育上必要な配慮や支援のご相談を行うため、 通常、子ども施設入園課の窓口での申込みをお勧めしています。

ただし、こども支援センターげんきで事前に入園前発達支援児保育利用面接を終えている方 は、オンライン申請でも申込みいただけます。

Q1-2 足立区と他自治体の保育施設を併願する場合について

申込日時点と申込締切日時点で足立区に住民票がありますが、足立区内の保育施設と他自 治体の保育施設を併願する場合でもオンライン申請を利用できますか。

A

他自治体の保育施設の併願を希望される方は、オンライン申請をご利用いただけません。子ど も施設入園課の窓口にて申込みください。

#### Q1-3 オンライン申請で申込みできること

令和 6 年 4 月入所のオンライン申請ではどのような申込みができますか。

A

現時点では、以下の申込みをオンライン申請で受け付けています。

- (1)令和 6 年 4 月入所の新規入所(転所)申込
- (2)令和 6 年 4 月入所の審査に関する、希望保育施設変更
- (3)令和 6 年 4 月入所の審査に関する、書類の追加提出

なお、(2)および(3)の申し込みは以下の内容に該当する方もご利用いただけます。

- ・ 令和 6 年 4 月入所の申し込みを窓口・郵送申請した方
- ・ 令和 6 年 4 月入所の先行利用調整で不承諾となっている方
- ・ 令和 5 年 10 月~令和 6 年 1 月入所で待機となり、令和 6 年 4 月入所の審査にかかる方
	- ※ 提出された書類や希望保育施設変更の内容は、令和 6 年 1 月入所の審査に反映されません ので、ご注意ください。令和 6 年 1 月入所の審査に反映させたい場合は、別途オンライン申 請で「【令和 5 年度 5~1 月入所】希望保育施設の変更・書類追加提出」でご申請ください。

Q1-4 申込受付期間

令和 6 年 4 月入所のオンライン申請の申込受付期間はどのような日程ですか。

A

各種申込の受付期間は以下のとおりです。

- 新規入所(転所)申込 【先行公開期間】 令和 5 年 10 月 23 日(月)0 時 00 分~令和 5 年 11 月 16 日(木)23 時 59 分 【受付期間】 令和 5 年 11 月 20 日(月)0 時 00 分~令和 5 年 12 月 5 日(火)23 時 59 分
- ・ 希望保育施設の変更と書類の追加提出 令和 5 年 11 月 20 日(金)0 時 00 分~令和 5 年 12 月 19 日(火)23 時 59 分

Q1-5 先行公開について

令和 5 年 10 月 23 日から始まる先行公開ではどのようなことができますか。また、注意事 項などはありますか。

A

 先行公開中は、4 月入所の申請フォームの確認・入力・入力内容の一時保存・申込みの送信を することができます。

先行公開に関するご案内や注意事項は以下のとおりです。

- (1) 先行公開中に送信された申込みは、申込受付開始日(令和5年11月20日)まで「受付」 または「受理待ち」となります。申込受付開始日以降に正式な申込みとして自動で「受理 完了」しますので、テスト入力の送信はお控えください。
- (2)入力途中で誤って送信された方や、テスト入力を送信された方は、早急に子ども施設入園 課 (03-3880-5263) にご連絡ください。
- (3)先行公開中に送信された申込みは、申込受付開始日以降に申請内容等の確認を行います。 不備がある場合は、受付開始日以降に順次ご案内いたします。(※ 不備がない旨のご案内 はしておりません)
- (4)先行公開中に必要書類が揃わない方は、入力内容の一時保存まで行い、申込受付期間中に 一時保存から再開して申込みください。
- (5)先行公開中に送信された申込みと、申込受付期間中に送信された申込みで、審査上の優劣 がつく(有利・不利になる)ことはありません。

(次ページ以降もQ&Aがつづきます)

Q1-6 オンライン申請の申込方法

令和 6 年 4 月入所のオンライン申請はどのように行うことができますか。

A

 ご自身のパソコン、スマートフォン、タブレット等で足立区公式HPの『ホーム>子育て>子 どもを預けたい>保育施設利用申込>オンライン申請について(令和 6 年度 4 月入所・例月入 所・在園児の各種申請)』から、足立区オンライン申請システム(以下、オンライン申請システ ム)の 4 月入所専用フォームにアクセスしていただくか、下記の二次元コードを読み取り、フォ ームにアクセスしてください。

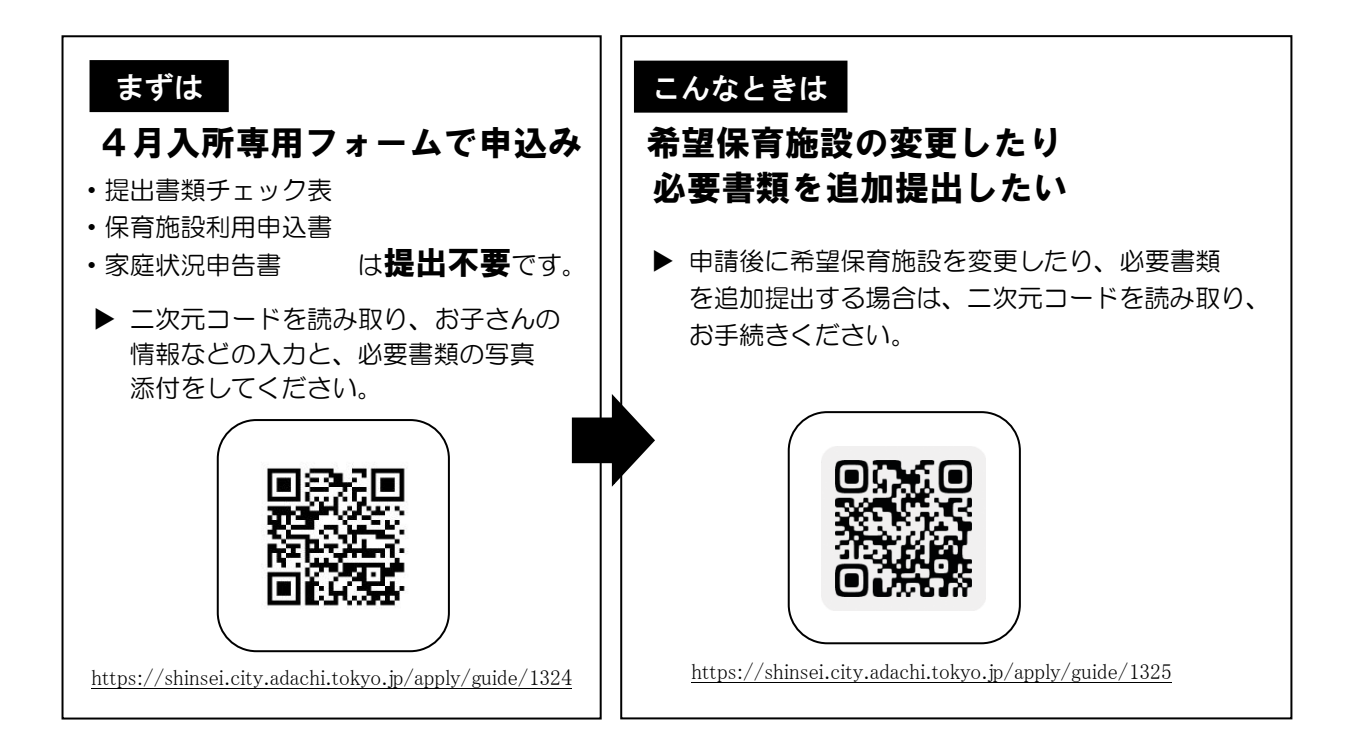

Q1-7 オンライン申請を始めるために必要なもの

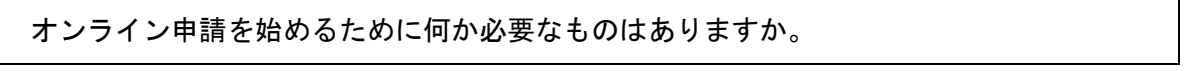

A

 オンライン申請するために必要なものは、① スマートフォン・パソコン等、② 申請者のメー ルアドレス の2点のみです。マイナンバーカードや、スマートフォン・パソコン等に接続する IC カードリーダは不要です。

Q1-8 事前に準備しておくこと

オンライン申請をする前に、準備をしておくことはありますか。

A

 令和 6 年度保育施設利用申込案内 P11~14 をご確認のうえ、家庭で保育ができない状況を証明 する書類(就労証明書等)やご家庭の状況により提出が必要な書類(受託証明書、生活保護受給 証明書等)をご準備ください。なお、オンライン申請をご利用の方は、「提出書類チェック表」、 「保育給付認定申請書兼保育施設利用申込書」、「家庭状況申告書」を用意する必要はありません。

 ご準備いただいた書類をオンライン申請システムに添付(アップロード)することで、足立区 に提出することができます。書類提出を紙書類で用意された場合は、スマートフォン等で撮影し、 その写真を添付(アップロード)してください。PDF ファイルや Excel ファイル等のデータで用 意された場合は、そのままデータをアップロードしてください。

 申込みにあたり、お子さんの出生時の体重や、出産時の妊娠週数を確認する質問がありますの で、事前に母子手帳等をご用意いただくと、オンライン申請がスムーズに行えます。

 オンライン申請システムにアカウント登録されていると、マイページからご自身が申し込まれ た内容を後日確認することができます。また、入園後の在園児に関する手続きでも引き続きオン ライン申請を利用して区役所に各種申請ができますので、この機会にぜひアカウントをご登録く ださい。

### 2 新規入所(転所)申請

Q2-1 入力項目について

オンライン申請の入力項目(設問)はどのようなものがありますか。

A

オンライン申請の入力項目は、令和 5 年 10 月 23 日 (月) から公開・配布の令和 6 年度申請書 類(提出書類チェック表、保育給付認定申請書兼保育施設利用申込書、家庭状況申告書)と同じ 内容です。

 ただし、設問の順番は令和 6 年度の申請書類と異なり、以下の 7 ステップに分かれていますの で、ご注意ください。

STEP 1 申込児童の状況 : 氏名、生年月日、希望保育時間、健康状態、保育状況 等

STEP 2 希望保育施設 : 第一希望から第五希望の保育施設、きょうだいで同時に申込み をした場合の意向確認

- STEP 3 代表保護者(申請者)の状況 :氏名、生年月日、住所、保育必要事由 等
- STEP 4 保護者(2人目)の状況:氏名、生年月日、住所、保育必要事由 等

STEP 5 その他家族や家庭の状況:申込児童や保護者以外の生計が同一の世帯員の氏名、続柄 世帯の状況に関すること

STEP 6 必要書類の添付(アップロード):就労証明書などの提出書類の添付(アップロード) STEP 7 入所申込みに関するご案内

Q2-2 氏名の入力について

氏名の入力欄にアルファベットやミドルネームを入れることはできますか。

A

 氏名やフリガナの入力欄は、アルファベットでの入力や、ミドルネームを入力することができ ます。

 まだ生まれていないお子さんの申込みをされる方は、児童氏名欄に保護者(申請者)の名字と 「未出生」と入力してください。(例:保育 未出生)

#### Q2-3 2人以上のお子さんの申込みについて

2人以上のお子さんの申込みを同時にする場合は、どのように申請すればよいですか。

A

2人以上のお子さんの申込みを同時にする方は、一回の申請で申込みをするお子さん全員分の 申請情報を入力してください。最大で5人分の申込みを同時に行うことができます。

なお、複数回に分けて申請すると、きょうだいを同時に申込んだ場合の入所希望(同じ保育施 設に入所したい等)を考慮することができません。

誤って複数回に分けて申請した場合は、申請の取下げを行い、もう一度最初から申請してくだ さい。

Q2-4 東京都認証保育所・企業主導型保育施設等に通所しているお子さんの申込みについて

現在、東京都認証保育所・企業主導型保育施設等に通所している子どもを認可保育所等に入 所させるために申請する場合、申込区分は新規入所と転所のどちらですか。

A

申込区分は新規入所にしてください。

Q2-5 代表保護者と保護者2の違いについて

代表保護者と保護者2の違いは何ですか。

A

代表保護者は、「保育の給付認定および保育施設利用申込み」の申請者のことで、保護者2は 申請者以外の保護者という意味です。

なお、審査結果の通知など、足立区からの郵送物は代表保護者宛てにお送りします。

Q2-6 続柄と性別について

続柄は誰からみた関係で入力すれば良いですか。また、性別入力欄がないのはなぜですか。

A

続柄は申込みをするお子さんから見た関係で入力してください。なお、選択肢の中から該当す る続柄がない場合は「その他」を選択してください。

足立区では保育施設利用申込において、男女平等や人権尊重の観点から、性の多様性に配慮し、 性別を確認する項目を設けていません。

Q2-7 申請の一時保存機能

オンライン申請の入力途中に、入力内容を一時的に保存して、後から入力を再開することは できますか。

A

オンライン申請の入力フォームにある「保存して後で申請する」というボタンを押すと、その 時点の入力内容が一時的に保存され、登録済みのメールアドレスに一時保存完了メールが自動送 信されます。一時保存完了メールに記載の専用URL、またはアカウント登録済みの方で、ログ イン状態のまま申込みされた方はオンライン申請システムのマイページトップにある「一時保存 した申請書を確認する」から申請を再開することができます。

なお、一時保存した申請の保存期限は、最後に一時保存した日から 7 日間です。保存期限内に 申請を再開し、申請完了または再度一時保存をしてください。

なお、一時保存の状態では申込みを受け付けることができません(入所の審査にかけることが できません)ので、申込受付期間中(令和 5 年 11 月 20(月)0 時 00 分~令和 5 年 12 月 5 日(火) 23 時 59 分)に申込みを完了させてください。

Q2-8 一時保存完了メールを削除してしまった

一時保存をしたときに受信した一時保存完了メールを削除してしまいました。メールの再 発行はできますか。また、一時保存を再開する方法はありますか。

A

アカウント登録済みの方で、ログイン状態のまま申込みされた方は、オンライン申請システム のマイページトップにある「一時保存した申請書を確認する」から申請を再開してください。

アカウントを登録されていない方、またはアカウント登録済みでもログインせずに申込みされ た方は、一時保存の状態から再開することが出来ませんので、お手数ですがもう一度最初から申 請を行ってください(オンライン申請システムから自動送信される一時保存完了メールは、再発 行することができません。)

# 3 必要書類の添付(アップロード)

Q3-1 必要書類の準備

オンライン申請で添付(アップロード)する必要書類はどのようなものがありますか。

A

 オンライン申請で添付(アップロード)する必要書類は、窓口・郵送申請で提出する必要書類 と同じです。令和 6 年度保育施設利用申込案内 P11~14 を確認し、ご自身に必要な書類を準備し てください。

足立区書式の書類は、足立区公式ホームページ<[https://www.city.adachi.tokyo.jp/on](https://www.city.adachi.tokyo.jp/on-line/shinsesho/hoikushisheturiyou.html)[line/shinsesho/hoikushisheturiyou.html](https://www.city.adachi.tokyo.jp/on-line/shinsesho/hoikushisheturiyou.html)>で PDF ファイルまたは Excel ファイルでダウンロー ドすることができます。

なお、個人番号(マイナンバー)の申告をする方は、「個人番号(マイナンバー)申告書」と令 和 6 年度保育施設利用申込案内 P13 に記載の本人確認書類を持参のうえ、子ども施設入園課の窓 口でご提出ください。なお、マイナンバーの申告がない場合でも、利用調整で不利になることは ありません。オンライン申請でマイナンバーが記載された書類を送信することはお控えくださ い。

Q3-2 マイナポータルの「ぴったりサービス」について(就労証明書の作成方法)

就労証明書をマイナポータルの「ぴったりサービス」で作成することは可能ですか。

A

内閣府のマイナポータル内の「就労証明書作成コーナー」(ぴったりサービス)で、足立区書 式の就労証明書をオンライン上で作成することができます。

マイナポータルで作成した就労証明書は、PDF ファイルまたは Excel ファイルでダウンロード することができますので、ダウンロードしたファイルを改めて足立区のオンライン申請システム で添付(アップロード)してください。

なお、就労証明書は自営業または就労者本人しか記入担当者になり得ない場合を除き、就労先 事業者等に作成していただく必要があります。就労者本人が「本人記載欄」以外の項目を記入し た場合は、証明が無効になりますのでご注意ください。

Q3-3 添付 (アップロード)方法

書類を提出するにはどうすれば良いですか。

A

お子さんの氏名や希望保育施設等の入力後、必要書類の添付(アップロード)を行うことがで きます。

なお、一度の申請で添付(アップロード)ができるのは 20 ファイルまでです。それ以上添付 (アップロード)する場合は、申込みを完了させた後、オンライン申請の「【令和 6 年 4 月入所】

希望保育施設の変更・書類の追加提出」(令和5年12月19日 (火) 23時 59 分まで)から書類を 追加で提出をしてください。

オンライン申請で申込みをしたあと、必要書類を子ども施設入園課の窓口や郵送でご提出いた だくことも可能です。

STEP 6 に表示される「アップロード」ボタンの数より提出書類が多い場合、もしくは画面に表 示されている書類以外の提出書類がある場合は、STEP 6 にある「書類を追加」ボタンを押して書 類を添付(アップロード)してください。

Q3-4 添付 (アップロード) 可能なファイルのサイズ上限・種類

オンライン申請で添付(アップロード)できるファイルのサイズ上限・種類を教えてくださ い。

A

添付(アップロード)できるファイルのサイズは、1ファイル 12MB が上限です。また、添付 (アップロード)できるファイルの種類(括弧内は拡張子)は、以下のとおりです。ただし、圧縮 したファイル(ZIP、LHA 等)やパスワードを設定したファイルは受け付けることができませんの でご注意ください。

- $(1)$  PDF  $(pdf)$
- (2) Word (doc, docx)
- (3)Excel(xls,xlsx)
- (4)テキスト(txt)
- (5)画像(jpeg,jpg,png,bmp,heic)

Q3-5 添付(アップロード)が上手くできない場合について

書類を上手く添付(アップロード)できませんでした。その場合はどうすれば良いですか。

A

通信環境の状況や、ファイルサイズが大きいものを添付(アップロード)する場合は、添付(ア ップロード)が完了するまでに時間がかかる場合があります。また、ファイルサイズが 12MB 以 上のデータは添付(アップロード)できませんのでご注意ください。

書類を添付(アップロード)できない場合は、「申請完了」ボタンを押して、申込みを完了させ た後、令和5年 12 月 19 日(火)まで(必着)に必要書類を子ども施設入園課の窓口や郵送でご 提出ください。なお、郵送でご提出される場合は、子ども施設入園課宛に配達記録が残る方法(簡 易書留等)をご利用ください。

Q3-6 個人番号 (マイナンバー)の申告について

個人番号(マイナンバー)を申告したい場合は、どうすれば良いですか。

A

個人番号(マイナンバー)を申告される場合は、「個人番号(マイナンバー)申告書」を子ども 施設入園課の窓口にてご提出ください。「個人番号(マイナンバー)申告書」は子ども施設入園 課にて配布しております。オンライン申請でマイナンバーが記載された書類を送信することはで きません。

また、個人番号の申告をされる際には、番号確認の書類(マイナンバーカード、通知カード等) と本人確認の書類(マイナンバーカード、運転免許証等)が必要です。番号確認・本人確認とし て利用可能な書類については令和 6 年度保育施設利用申込案内の P13 をご確認ください。

なお、個人番号の申告がない場合でも、保育施設の利用調整において不利になることはありま せん。

#### 4 申請後の手続き

Q4-1 申請後の各種手続き(申請内容の確認・希望保育施設の変更・書類の追加提出)

申請完了後にオンライン申請で行える手続きは何がありますか。

A

申請完了後にオンライン申請で行える手続きは以下の3つです。申請完了後に申請内容の修正 を行うことはできません。なお、(2)および(3)は入所申請を窓口や郵送で行った方もご利用 いただけます。

- (1)申請内容の確認
- (2)希望保育施設の変更
- (3)書類の追加提出

Q4-2 申請がきちんと届いたか·申請内容の確認

申請がきちんと区に届いているか確認したいです。また、申請完了後に申請内容を確認し たいです。

A

申請が区に到達すると、申請時に登録した(アカウント登録に使用した)メールアドレス宛に 「【足立区オンライン申請システム】○○申込受付完了のご連絡」という件名のメールが届きま す。申請後、上記メールが届かない場合は申請が区に到達していない場合があります(迷惑メー ルボックスに自動振り分けされていないか念のためご確認ください)。

オンライン申請システムのアカウント登録をされている方で、ログイン状態のまま申込みされ た方は、オンライン申請システムのマイページトップにある「申請中の手続きを確認する」から 確認することができます。なお、申請日から1か月以上経過すると、マイページトップに表示さ れなくなりますので、マイページメニュー内にある「申請履歴」からご確認ください。

Q4-3 申請内容に不備があったときについて

窓口であれば申し込み前に申請内容のチェックをしてもらえますが、オンライン申請では 不備がある場合、そのまま不備がある状態で審査されてしまいますか。

A

窓口と同様に、オンラインで受け付けた申し込みも、職員が申請内容や添付書類を確認し、不 備があった場合は保護者に電話でご連絡しております。受付期間内に書類の再提出をしていただ ければ、審査で不利になることはありませんので、ご安心ください。

#### Q4-4 申請内容の修正

申請完了後に申請内容を修正することはできますか。

A

申請が完了した申込みについては、申請内容の修正をすることはできません。誤った内容で申 込みをされた場合は、子ども施設入園課 (03-3880-5263) にお問い合わせください。

希望する保育施設を変更する場合は、オンライン申請の「【令和 6 年 4 月入所】希望保育施設 の変更・書類の追加提出」(令和 5 年 12 月 19 日(火)23 時 59 分まで)、子ども施設入園課の窓 口、郵送のいずれかの方法で提出が可能です。

申込有効期間内にご家庭の状況等に変更があった場合(家族が増えた、住所が変わった等)は、 令和 6 年度保育施設利用申込案内 P14 をご確認のうえ、該当する提出書類を提出してください。

提出書類は、オンライン申請の「【令和 6 年 4 月入所】希望保育施設の変更・書類の追加提出」 (令和 5 年 12 月 19 日(火)23 時 59 分まで)、子ども施設入園課の窓口、郵送のいずれかの方法 で提出が可能です。

Q4-5 審査結果の通知

審査結果はいつごろ、どのように通知されますか。

A

審査結果は、令和6年2月9日(金)頃に文書を郵送し、通知いたします。通知前の審査に関 するお問い合わせには回答しかねますのでご了承ください。文書が届かない場合に限り、令和 6 年 2 月 13 日(月)から電話でのお問い合わせに回答いたします。

### Q4-6 未出生で申請したお子さんが生まれたら

未出生で申請した子どもが生まれたら、どのような手続きが必要ですか。

A

出生後に「変更届」および「保育給付認定(「保育の必要性」の認定)申請書兼保育施設利用申

込書」の裏面(申込児童の保育状況及び健康状態)を記入し、オンライン申請の「【未出生専用】 変更届と児童の健康状態 提出フォーム」で書類を添付(アップロード)してください。なお、令 和6年2月6日(月)頃に子ども施設入園課から出生確認のご連絡を行う場合があります。

また、利用調整の結果、内定した場合は、入所後に令和 6 年 5 月 1 日(水)までの復職および 復職後に証明を受けた「就労証明書」の提出が必要です。待機(不承諾)になった場合は、令和 6年5月入所の申込締切日(令和6年4月10日)までに復職もしくは育児休業取得後に証明を 受けた「就労証明書」の提出が必要です。

Q4-7 申請の取下げをする方法

オンライン申請で申請の取下げをする方法を教えてください。

A

オンライン申請システムで入所申請の取下げを受け付けることはできません。申込みを取下げ る方は、子ども施設入園課(03-3880-5263)にお問い合わせください。

「申し込み取下げ届」を郵送いたしますので、必要事項を記入のうえ、オンライン申請または 郵送で足立区役所 子ども施設入園課にご提出ください。

オンライン申請の場合は、記入した取下げ届をスマートフォン等で撮影し、その写真を添付(ア ップロード)してください。取下げ届の原本を区役所に郵送する必要はありません。

なお、一度取下げた申請については、審査の対象外となりますので、再度、保育施設の利用を ご希望される場合は、改めて申請書類を揃えていただき、申込みください(取下げの取り消しは できません)。

### 5 希望保育施設変更・書類の追加提出

Q5-1 希望保育施設変更・書類の追加提出を利用できる対象者

オンライン申請で令和 6 年 4 月入所の希望保育施設変更や書類の追加提出は、誰でも利用 することができますか。

A

以下の内容に該当する方がご利用いただけます。

- ・ 令和 6 年 4 月入所の申込みをオンライン・窓口・郵送申請した方
- ・ 令和 5 年 10 月~令和 6 年 1 月入所で待機となり、令和 6 年 4 月入所の審査にかかる方
	- ※ 提出された書類や希望保育施設変更の内容は、令和 6 年 1 月入所の審査に反映されませ んので、ご注意ください。令和 6 年 1 月入所の審査に反映させたい場合は、別途オンライ ン申請「【令和 5 年度 5~1 月入所】希望保育施設の変更・書類の追加提出」でご申請くだ さい。
- ・ 令和 6 年 4 月入所の先行利用調整で不承諾となっている方

Q5-2 受付期間

いつまでオンライン申請で令和 6 年 4 月入所の書類の追加提出や希望保育施設変更を行う ことができますか。

A

オンライン申請での書類の追加提出・希望保育施設変更の受付期間は令和 5 年 11 月 20 日(月) 0 時 00 分~令和 5 年 12 月 19 日(火)23 時 59 分 です。

Q5-3 未出生のお子さんの申込みをされた方の入力方法について

書類の追加提出や希望保育施設変更の入力フォームにある申込児童の氏名、カナ氏名には どのように入力すれば良いですか。

A

未出生のお子さんの申込みをされた方は、申込児童の氏名に「保護者の名字 + 未出生」、申 込児童のカナ氏名に保護者の名字のみ入力してください。

# 6 その他

Q6-1 セッションタイムアウト機能について

「一定時間の操作が無かったため、タイムアウトとなりました。」という画面が表示されま した。どうすれば申請を再開できますか。また入力途中の内容は消えてしまいますか。

A

「次へ進む」や「内容を確認する」のボタンを押した後、30 分以上画面内のページを移動する 操作がない場合は、セキュリティ確保のためにセッションタイムアウト(時間切れとなり、その 後の入力ができない状態)になり、その時点の入力内容が自動で一時保存されます。

登録済のメールアドレス宛に申込内容一時保存メールが送信されますので、メール本文に記載 されている一時保存再開用 URL から申請を再開してください。

例1) ステップ 1 の画面で「次へ進む」のボタンを押す前に、ステップ 2 の画面で 30 分以上 経過した。

→ ステップ 1 の入力内容は保存されません。

例2) ステップ 1 の画面で「次へ進む」のボタンを押した後に、ステップ 2 の画面で 30 分以 上経過した。

→ ステップ 1 の入力内容が保存されます。ステップ 2 の入力内容は保存されません。

Q6-2 オンライン申請システムからのメールが届かない

メールアドレスの登録をしましたが、オンライン申請システムからメールが届かないのは

なぜですか。

A

メールが届かない場合は、正しいメールアドレスが入力されているか、メールの受信設定で (city.adachi.tokyo.jp)が受信できるかご確認のうえ、メールアドレスの再登録を行ってくだ さい。

メールアドレスが正しいにも関わらずメールが届かない場合は、メールが迷惑メールフォルダ 等に届いていないかご確認ください。